## **Viewing Vouchers**

Company administrators have a section on the portal page called "Institutional Vouchers." This lists all vouchers the campus currently has, the original balance, the remaining balance, and the expiration date, easily allowing the campus to keep track of usage!

**Institutional Vouchers** 

The voucher codes below are available to use during the checkout process. The voucher codes can be shared with others at your institution if desired.

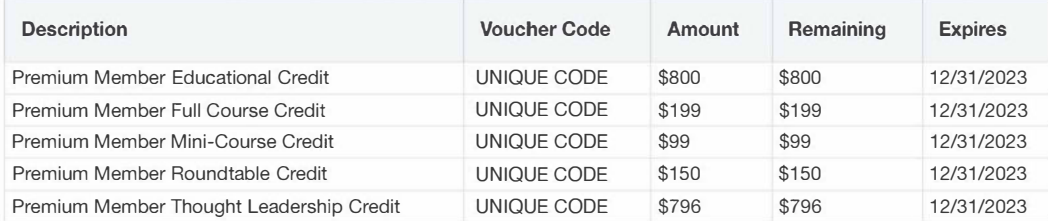

## **Using Vouchers**

During the checkout process, the Voucher section will display your campus vouchers. To use:

- Select your desired event and proceed through the registration process per usual.
- On the payment page, navigate to the voucher section.
- You will find a list of available vouchers. Copy the code of the desired voucher.
- In the box labeled "Please enter code," paste the voucher code. Select "Add."
- You should receive a pop-up message that the code was applied successfully. Codes will not work if they are for the wrong event type or expired.
- The payment information at the top of the checkout page will update with your new balance due.
- Proceed through the remainder of the process to apply the voucher (and any other payment needed) and finalize your registration.

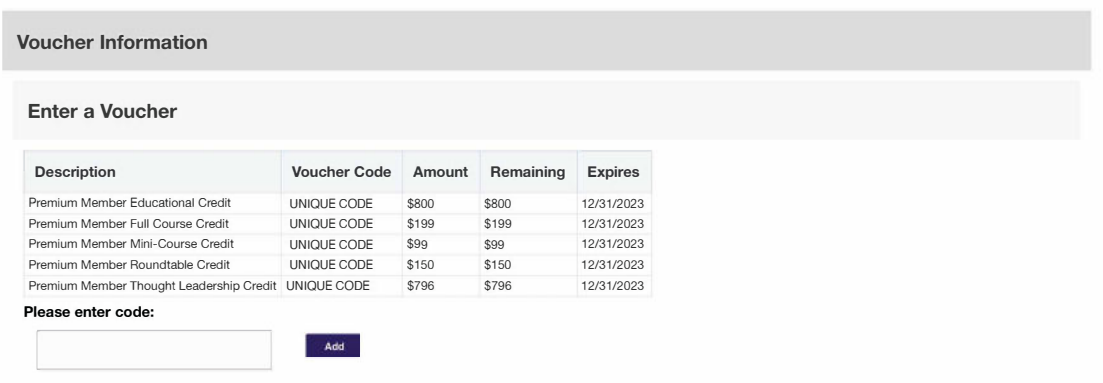